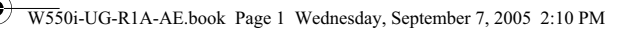

# **Contents**

Getting Started .............. Assembly, SIM card, battery, turning on, startup menu, calls.

# Getting to Know Your Phone ....... 9

Phone overview, icons, use the menus, entering letters, file manager.

Calling . . . . . . . . . . . . . . . . . . . . . . . . 17

Calls, contacts, voice control, call options.

Messaging ...................... 30 Text messaging, picture messaging, voice messaging, email, My friends.

Imaging . . . . . . . . . . . . . . . . . . . . . . . 40

Camera, video recorder, pictures.

Entertainment . . . . . . . . . . . . . . . . . . 44

WALKMAN™, radio, PlayNow™, ringtones, MusicDJ™, VideoDJ™, games and more.

Connectivity . . . . . . . . . . . . . . . . . . . . 54 Internet and email settings, synchronizing, Bluetooth, infrared, USB cable, update service.

More Features . . . . . . . . . . . . . . . . . . 63 Alarm clock, calendar, tasks, profiles, time and date, SIM card lock, etc.

Troubleshooting . . . . . . . . . . . . . . . . . 70 Why doesn't the phone work the way I want?

Important Information . . . . . . . . . . . . 75 Sony Ericsson Consumer Web site, safe and efficient use, warranty, declaration of conformity.

Index . . . . . . . . . . . . . . . . . . . . . . . . . 83

1

#### **Sony Ericsson**

#### GSM 900/1800/1900

This user guide is published by Sony Ericsson Mobile Communications AB, without any warranty. Improvements and changes to this user guide necessitated by typographical errors, inaccuracies of current information, or improvements to programs and/or equipment, may be made by Sony Ericsson Mobile Communications AB at any time and without notice. Such changes will, however, be incorporated into new editions of this user guide.

All rights reserved.

#### **©Sony Ericsson Mobile Communications AB, 2005**

Publication number: AE/LZT 108 7808 R1A

Please note:

Some of the services in this user guide are not supported by all networks. *This also applies to the GSM International Emergency Number 112*.

Please contact your network operator or service provider if you are in doubt whether you can use <sup>a</sup> particular service or not.

Please read the *Guidelines for safe and efficient use* and the *Limited warranty* chapters before you use your mobile phone.

Your mobile phone has the capability to download, store and forward additional content, e.g. ringtones. The use of such content may be restricted or prohibited by rights of third parties, including but not limited to restriction under applicable copyright laws. You, and not Sony Ericsson, are entirely responsible for additional content that you download to or forward from your mobile phone. Prior to your use of any additional content, please verify that your intended use is properly licensed or is otherwise authorized. Sony Ericsson does not guarantee the accuracy, integrity or quality of any additional content or any other third party content. Under no circumstances will Sony Ericsson be liable in any way for your improper use of additional content or other third party content.

The Bluetooth word mark and logos are owned by the Bluetooth SIG, Inc. and any use of such marks by Sony Ericsson is under license.

QuickShare, PlayNow, MusicDJ, PhotoDJ and VideoDJ are trademarks or registered trademarks of Sony Ericsson Mobile Communications AB. WALKMAN and the WALKMAN logo and symbol are registered trademarks of Sony Corporation. Microsoft, Windows and PowerPoint are either registered trademarks or trademarks of Microsoft Corporation in the U.S and other countries.

Mac OS is a trademark of Apple Computer, Inc., registered in the U.S. and other countries.

T9™ Text Input is a trademark or a registered trademark of Tegic Communications.

 $\overline{\phantom{a}}$ 

W550i-UG-R1A-AE.book Page 3 Wednesday, September 7, 2005 2:10 PM

T9™ Text Input is licensed under one or more of the following: U.S. Pat. Nos. 5,818,437, 5,953,541, 5,187,480, 5,945,928, and 6,011,554; Canadian Pat. No. 1,331,057, United Kingdom Pat. No. 2238414B; Hong Kong Standard Pat. No. HK0940329; Republic of Singapore Pat. No. 51383; Euro.Pat. No. 0 842 463(96927260.8) DE/DK, FI, FR, IT, NL, PT, ES, SE, GB; and additional patents are pending worldwide. Java and all Java based trademarks and logos are trademarks or registered trademarks of Sun Microsystems, Inc. in the U.S. and other countries. End-user license agreement for Sun™ Java™ J2ME™.

- 1 Restrictions: Software is confidential copyrighted information of Sun and title to all copies is retained by Sun and/or its licensors. Customer shall not modify, decompile, disassemble, decrypt, extract, or otherwise reverse engineer Software. Software may not be leased, assigned, or sublicensed, in whole or in part.
- 2 Export Regulations: Software, including technical data, is subject to U.S. export control laws, including the U.S. Export Administration Act and its associated regulations, and may be subject to export or import regulations in other countries. Customer agrees to comply strictly with all such regulations and acknowledges that it has the responsibility to obtain licenses to export, re-export, or import Software. Software may not be downloaded, or otherwise exported or re-exported (i) into, or to a national

or resident of, Cuba, Iraq, Iran, North Korea, Libya, Sudan, Syria (as such listing may be revised from time to time) or any country to which the U.S. has embargoed goods; or (ii) to anyone on the U.S. Treasury Department's list of Specially Designated Nations or the U.S. Commerce Department's Table of Denial Orders.

3 Restricted Rights: Use, duplication or disclosure by the United States government is subject to the restrictions as set forth in the Rights in Technical Data and Computer Software Clauses in DFARS 252.227-7013(c) (1) (ii) and FAR 52.227-19(c) (2) as applicable.

Part of the software in this product is copyright © SyncML initiative Ltd. (1999-2002). All rights reserved. Other product and company names mentioned herein may be the trademarks of their respective owners.

Any rights not expressly granted herein are reserved.

Getting Started

# Getting Started

*Assembly, SIM card, battery, turning on, startup menu, calls.*

More information and downloads are available at *www.SonyEricsson.com/support*.

# Instruction Symbols

The following instruction symbols appear in this user guide:

- ÷Ã.
- $|\widetilde{\mathbb{D}}|$

Indicates that a service or function is networkor subscription-dependent. Contact your service provider for details.

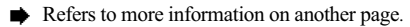

- } Use a selection or navigation key to scroll and select % *10 Keys and Buttons*.
- Press the navigation key center. ()
- Press the navigation key up.  $^{\circledR}$
- Press the navigation key down. ⊚
- Press the navigation key to the left. (ම)
- $\circledcirc$ Press the navigation key to the right.

# Assembly

Before you can use your phone you need to:

- Insert the SIM card.
- Attach and charge the battery.

# SIM Card and Battery Information

When you register as a subscriber with a service provider, you get a SIM (Subscriber Identity Module) card. The SIM card contains a computer chip that keeps track of your phone number, the services included in your subscription, and names Note and numbers in your contacts, among other things.

> *If you have been using a SIM card in another phone, make sure that your information is saved to the SIM card before you remove it from the other phone. For example, contacts may have been saved in the phone memory.*

Preflighted by **Elanders Berlings** (  $\Box$  FAILED )  $\boxtimes$  PASSED

W550i-UG-R1A-AE.book Page 5 Wednesday, September 7, 2005 2:10 PM

Getting Started

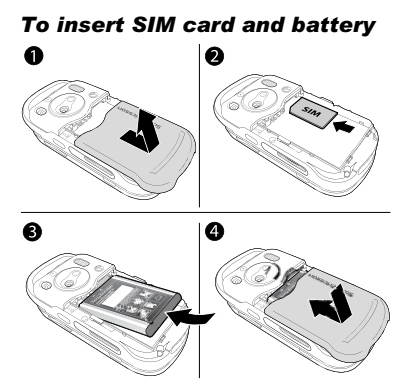

- 1 Remove the battery cover by sliding it as shown in the picture.
- 2 Insert the SIM card in the slot with the cut off corner first and the gold contacts facing down.
- 3 Place the battery with the label side up and the connectors facing each other.
- 4Place and slide the battery cover into place.

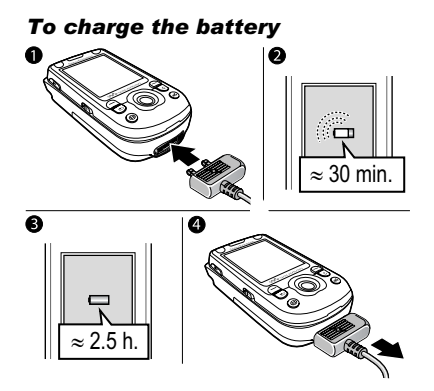

- 1 Connect the charger to the phone. The symbol on the charger plug must face upwards.
- 2 It may take up to 30 minutes before the battery icon appears on the screen.
- 3 Wait approximately 2.5 hours or until the battery icon indicates that the battery is fully charged. Press a key to activate the screen.
- 4Remove the charger by pulling it out.

Getting Started

# *To remove the SIM card*

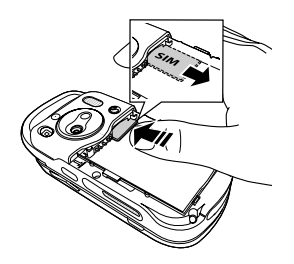

Press the edge of the SIM card to release it from the slot.

# PIN

You may need a PIN (Personal Identity Number) to activate the services in your phone. The PIN is associated with your SIM card, and not with the phone. Your PIN is provided by your service provider. When you enter your PIN, each digit appears as \*, unless your PIN starts with the same digits as an emergency number, for example 112. The reason for this is to always let you make emergency calls without entering a PIN.

If you make a mistake while entering your PIN, delete the number by pressing  $\binom{c}{k}$ .

*If you enter the wrong PIN three times in a row, the SIM card is blocked and the message PIN blocked appears. To unblock it, you need to enter your PUK (Personal Unblocking Key)* % *<sup>68</sup> SIM Card Lock*.

### **Battery**

Some functions use more battery power than others and may cause a need for more frequent recharging. If talk time or standby time becomes noticeably shorter, you may have to replace the battery. Only use approved batteries from Sony Ericsson % *78 Battery Use and Care*.

# Turning on the Phone and Making Calls

Make sure that the phone is charged and your SIM card is inserted before you turn it on. When you have turned the phone on, you can use the setup wizard to quickly and easily prepare your phone for use.

6

### Getting Started

#### *To turn on the phone*

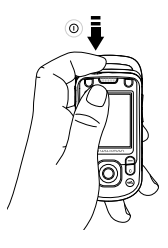

1Press and hold  $\bigcap$ .

Preflighted by **R**Elanders Berlings ( FAILED) **EX PASSED** 

- 2 Select whether you want to use the phone with all functionality or the WALKMAN™ player only % *7 Startup Menu*.
- 3Enter your SIM card PIN, if requested.
- 4 At first startup, select the language you want for your phone menus.
- 5► Yes if you want the setup wizard to help you get started, and follow the instructions that appear. You can start the wizard from the menu system at any time,  $\triangleright$  Settings  $\triangleright$  the General tab } **Setup Wizard**.

# *To open and close the phone*

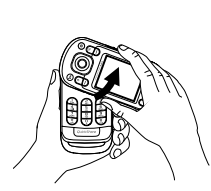

- 
- To open the phone, rotate the top section up until it clicks into place.
- To close the phone, rotate the top section down in the opposite direction.
- *When you open the phone, rotate the top section 180 degrees to the left or right. Do not rotate the top section more than 180 degrees. If you force the top section more than 180 degrees in either direction, the phone will be damaged.*

#### Startup Menu

When the startup menu is activated, each time you turn on the phone, you can select to listen to music only, instead of using the phone with full functionality. This means all transmitters of the phone are turned W550i-UG-R1A-AE.book Page 8 Wednesday, September 7, 2005 2:10 PM

#### Getting Started

off, preventing disturbance of sensitive equipment, for example, in an aeroplane or in a hospital. You cannot make calls, receive calls, or send messages, etc. You can only use the WALKMAN player. If you have selected **Music Only**, you can still receive calendar and task reminders, and the alarm can still signal.

*Always follow regulations and any flight crew instructions with respect to onboard use of electronic devices.*

#### *To deactivate the startup menu*

- 1▶ Settings ▶ the General tab ▶ Startup Menu.
- $\overline{2}$ Select **Don't Show**.

8

Preflighted by **R** Elanders Berlings ( FAILED ) **EX PASSED** 

### *To make and receive calls*

You can make and receive calls when the phone is open or closed.

- 1 When open, enter the phone number (with international prefix and area code if applicable) } **Call** to make the call. ► End Call to end the call.
- **2** When open or closed, ► Contacts and select the contact to call. Use  $\circledcirc$  or  $\circledcirc$  to select <sup>a</sup> number } **Call**.

**3** When the phone rings ► Answer or ► Busy to reject the call. This can be done in either open or closed mode.

# Stereo Handsfree Headset

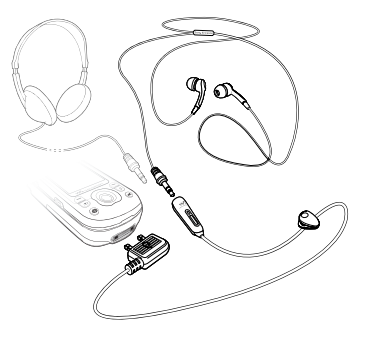

You can connect compatible accessories using <sup>a</sup> 3.5 mm jack, such as headphones, to your stereo handsfree headset.

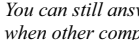

*You can still answer calls and use the microphone when other compatible accessories are in use.*

*Phone overview, icons, use the menus, entering letters, file manager.*

# Phone Overview

Preflighted by **Elanders Berlings** ( $\Box$  FAILED)  $\boxtimes$  PASSED

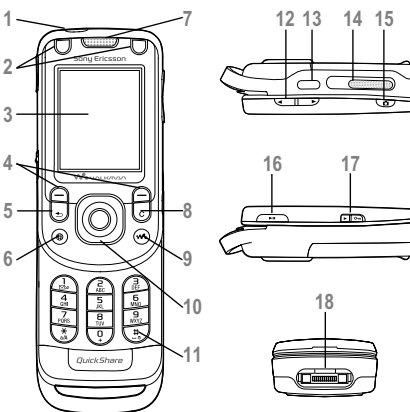

# Getting to Know Your Phone

Power on/off button

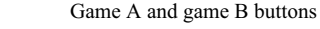

**2**

**3**

**4**

**5**

**6**

**7**

**8**

**14**

- Screen
- Selection keys
- $\Rightarrow$  Back key
- $\circled{e}$  Internet button
	- Ear speaker
- $\overline{C}$  Clear key
- **9**WALKMAN<sup>TM</sup> key
- **10** $\circledcirc$  Navigation key
- **11** $(\overline{\mathbf{H}-\mathbf{S}})$  Silent key
- **12** $\overline{\bigodot}$  Volume, camera and picture zoom buttons
- **13I**f Infrared port
	- External speaker
- **15**Camera button
- **16**Play/Pause button
- **17**Lock switch % *69 Keypad Lock*
- **18**Stereo headset and charger connector

For more information % *10 Keys and Buttons*.

# Navigation

The main menus are shown as icons on the desktop. Some submenus include tabs that appear on the screen. Scroll to a tab by pressing the navigation key left or right and select an option.

# Navigating the Menus

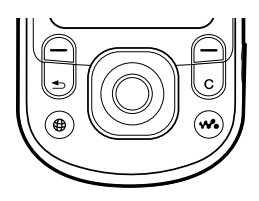

- Press (a) (navigation key) to go to the desktop or to select highlighted items.
- Press  $\circledcirc$ ,  $\circledcirc$ ,  $\circledcirc$ ,  $\circledcirc$  to move through the menus.
- Press  $\circledcirc$ ,  $\circledcirc$  to move between the tabs.
- Press  $\bigodot$  to select options shown immediately above these keys on the screen.
- Press  $\textcircled{\textcircled{\textcirc}}$  to go back one level in the menus. Press and hold to return to standby or to end <sup>a</sup> function.

# Keys and Buttons

Press to delete items, such  $\overline{\mathfrak{c}}$ as pictures, sounds and contacts. During a call, press and hold to mute the microphone.  $\textcircled{\scriptsize\bullet}$ Press to open the browser.  $\left(\overline{\mathbf{w}}\right)$ Press to open or minimize the WALKMAN™ player.  $\mathbf{a}$ Press to take a picture or to record <sup>a</sup> video clip.  $\sqrt{1}$ Press to launch the WALKMAN player or radio in a minimized mode and press again to close the WALKMAN player or radio. Press and hold to call your voicemail  $\left( \overline{\ }$ service (if set).  $\overline{P}$  –  $\overline{P}$  Press and hold any of these keys to reach a contact beginning with <sup>a</sup> specific letter.

10

Preflighted by **Elanders Berlings** ( $\Box$  FAILED)  $\boxtimes$  PASSED

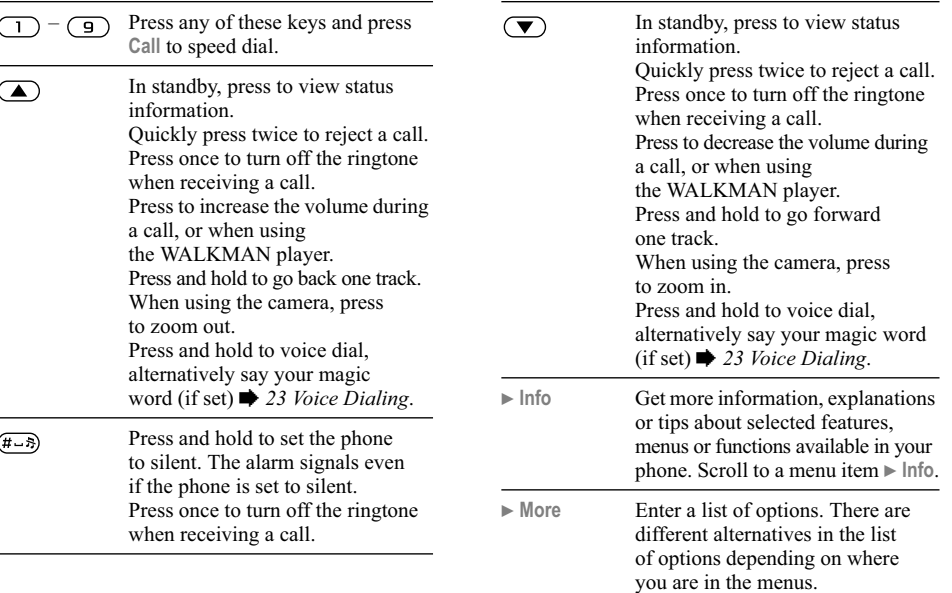

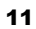

Preflighted by **R** Elanders Berlings ( $\Box$  FAILED)  $\boxtimes$  PASSED

 $\bigcirc$ 

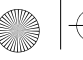

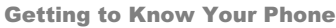

# Menu Overview

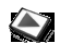

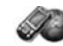

**Camera Messaging**

**PlayNow™\* Internet Services\* Entertainment**

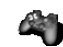

Online Services\*Games VideoDJ™ PhotoDJ™ MusicDJ™ Remote Control Record SoundDemo Tour

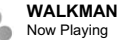

Artists Tracks Playlists Videos

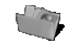

**File Manager**

Pictures Videos Sounds Themes Web Pages Games Applications Other

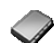

#### **Contacts\*\*Options**

Write NewInbox My Friends\* Email Call VoicemailDrafts Outbox Sent Messages Saved Messages **Templates Settings** 

Speed Dial My Business Card Groups SIM Contacts Special Numbers Advanced**New Contact**

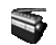

**Radio**

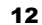

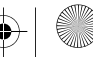

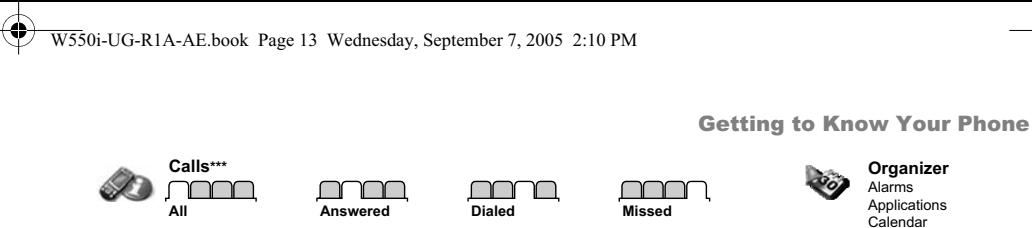

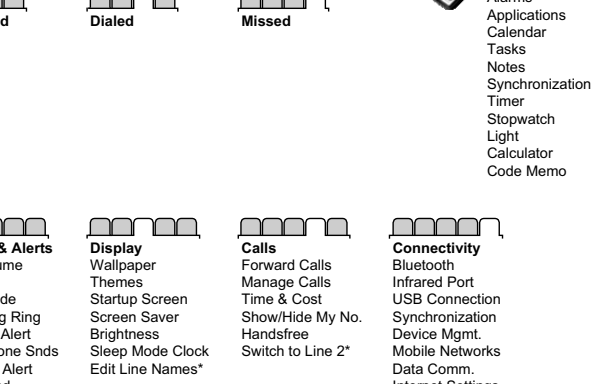

Streaming Settings Settings for Java™

**Settings\*\*\* General Sounds & Alerts Display Calls Connectivity** Profiles Time & DateLanguage Update Service Voice Control Phone StatusShortcuts Play/Pause Button Startup Menu Locks Setup Wizard Tips and Tricks Master ResetRing Volume **Ringtone** Silent Mode Increasing Ring Vibrating Alert Open Phone Snds Message Alert Key Sound Internet Settings Accessories

#### *Note*

*\* Some menus are service provider-, network- and subscription-dependent.*

*\*\* Options when phone contacts are set to default, options change when SIM contacts are set to default.*

*\*\*\* Use the navigation key to move across tabs in submenus. For more information* % *<sup>10</sup> Navigation.*

13

Preflighted by **Elanders Berlings** ( $\Box$  FAILED)  $\boxtimes$  PASSED

# Standby Icons Shortcuts

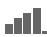

Tells you the strength of the GSM network signal.

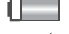

Tells you the status of the battery.

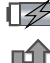

- Tells you the status of the battery charging.
- You have missed an incoming call.
- Call and messaging function alerts are off, alarm 六 is still on.

Your phone is receiving a picture message.

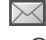

- You have received a text message.
- 
- You have received an email message.
- 
- 

笝

- You have received a picture message.
- You have received a voice message.
- You have an ongoing call.
- 峃 You have an appointment reminder.
	- You have a task reminder.
	- The magic word is activated.

You can use keypad shortcuts to quickly go to <sup>a</sup> menu, and you can use predefined navigation key shortcuts to quickly reach certain functions. You can edit the navigation key shortcuts to suit your own needs.

# Using Keypad Shortcuts

Enter the menus by pressing  $\circledcirc$  and then enter the number of the menu to which you want to go. For example, to reach the fifth menu item, press  $(5)$ . To reach the tenth, eleventh and twelfth menu items, press  $(\star_{a/A})$ ,  $(\overline{0}^+)$  and  $(\overline{a}^-\overline{s})$ respectively. To go back to standby, press and hold  $\textcircled{\frown}$ .

# Using Navigation Key Shortcuts

In standby, press  $\circledcirc$ ,  $\circledcirc$ ,  $\circledcirc$  or  $\circledcirc$  to go to <sup>a</sup> shortcuts menu, or directly to a function.

# *To edit a navigation key shortcut*

► Settings ► the General tab ► Shortcuts and select which shortcut you want to edit  $\blacktriangleright$  Edit.

# Phone Language

Select the language for phone menus or the languages that you may use when writing.

### *To change the phone language*

- } **Settings** } the **General** tab } **Language** } **Phone Language**. Select a language.
- From standby, you can also press: 8888 for automatic language (SIM)  $\circledcirc$  0000 $\circledcirc$  for English.

*Most SIM cards automatically set the menu language to the country where you bought your SIM card. If not, the predefined language is English.*

# *To select writing language*

- 1**▶ Settings** ▶ the General tab ▶ Language } **Writing Language**.
- 2 Scroll to the language that you want to use and mark it. } **Save** to exit the menu.

# Entering Letters and Characters

When writing messages and notes there are two ways to enter letters and characters:

- Multitap text input
- T9™ Text Input.

# Getting to Know Your Phone

# *To enter letters using multitap input*

- Press  $(2) (9)$  repeatedly until the desired character appears on the screen.
- Press  $(*a)$  to shift between capital and lower-case letters.
- Press and hold  $(\Box +) (\Box)$  to enter numbers.
- Press  $(c)$  to delete letters and numbers.
- Press  $\left( \begin{array}{c} \fbox{1} \\ \fbox{2} \end{array} \right)$  for the most common punctuation marks.
- Press  $(\pm -\bar{s})$  to add a space.

# T9™ Text Input

The T9 Text Input method uses a built-in dictionary to recognize the most commonly used word for each sequence of key presses. This way, you press each key only once, even if the letter you want is not the first letter on the key.

# *To enter letters using T9 Text Input*

- 1 For example, if you want to write the word "Jane", press  $(5)$ ,  $(2)$ ,  $(6)$ ,  $(3)$ .
- 2 If the word shown is the one you want, press  $(F - \bar{s})$  to accept and add a space. To accept a word without adding a space, press  $\circledcirc$ . If the word shown is not the one you want, press  $\circledcirc$  or  $\circledcirc$  repeatedly to view alternative words. Accept a word and add a space by pressing  $(\overline{\mathbf{H}} - \overline{\mathbf{B}})$ .

W550i-UG-R1A-AE.book Page 16 Wednesday, September 7, 2005 2:10 PM

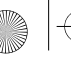

# Getting to Know Your Phone

3 Continue writing your message. To enter a full stop or other punctuation marks, press  $\binom{1}{1}$ and then  $\circledcirc$  or  $\circledcirc$  repeatedly. Accept by pressing  $(\overline{H-S})$ .

#### *To add words to the T9 Text Input dictionary*

- 1**While entering letters ► More ► Spell Word.**
- 2 Edit the word by using multitap input. Use  $\circledcirc$  and  $\circledcirc$  to navigate between the letters. To delete a character, press  $\binom{c}{k}$ . To delete the entire word, press and hold  $\circ$ . When you have edited the word } **Insert**. The word is added to the T9 Text Input dictionary. Next time you enter this word using T9 Text Input, it will appear as one of the alternative words.

# *To switch between writing methods*

Before, or while entering letters, press and hold  $(\overline{\star}_{a/A})$  to switch between writing methods.

# Options When Entering Letters

} **More** to enter a list of options that offers different alternatives when writing a message.

# File Manager

Files such as **Pictures**, **Videos**, **Sounds**, **Themes**, **Games** and **Applications** are saved in the folders in the phone memory. Create sub folders to move or copy files to. Unrecognized files are saved in the Other folder.

When handling files, you can select several or all files in a folder at the same time.

# *To use a file from the file manager*

- 1Select a file in **Pictures** or **Sounds**.
- 2► More ► Use As and select an option.

# *To move a file to a folder*

- 1► File Manager and open a folder.
- 2 Scroll to a file, for example, a picture that you want to move } **More** } **Manage Files** } **Move**.
- 3 Select the folder you want to move the file to, or select **New Folder** and name the folder } **OK**.

# *To create a subfolder*

- 1► File Manager and open a folder.
- $\mathcal{D}$ ► More ► New Folder and enter a name for the folder.
- 3 } **OK** to save the folder.

16

W550i-UG-R1A-AE.book Page 17 Wednesday, September 7, 2005 2:10 PM

Calling

# *To select several files*

- 1 } **File Manager** and select a file } **More** } **Mark** } **Mark Several** to select several files.
- 2Scroll and select more files by pressing **Mark**.
- 3► More ► Unmark All to remove the selection.

# *To select all files in a folder*

- 1 } **File Manager** and select a file } **More** } **Mark** ► Mark All to select all files.
- $\overline{2}$ **▶ More ▶ Unmark All to remove the selection.**

#### *To move or copy files to a computer*

% *61 Transferring Files Using the USB Cable*.

# File Information

Preflighted by **R** Elanders Berlings ( FAILED ) **EX PASSED** 

Items that are downloaded, or received using one of the available transfer methods, may be copyright protected. If a file is protected, you may not be able to copy or send that file. You can select to view information for the file.

# Calling

*Calls, contacts, voice control, call options.*

# Making and Receiving Calls

Before you can make or receive calls, you must turn on the phone and be within range of a network. % *6 Turning on the Phone and Making Calls*.

# **Networks**

When you turn on the phone, it automatically selects your home network if this is within range. If it is not within range, you may use another network, provided your service provider has an agreement that allows you to do so. This is called roaming.

You can select the network you want to use, or you can add a network to your list of preferred networks. You can also change the order in which networks are selected during an automatic search.

### *To View Available Network Options*

► Settings and use **o** or **o** to scroll to the **Connectivity** tab } **Mobile Networks**. W550i-UG-R1A-AE.book Page 18 Wednesday, September 7, 2005 2:10 PM

Calling

### *To make a call*

- 1Enter the area code and the phone number.
- $\overline{2}$ **► Call to make the call.**
- 3**► End Call to end the call.**

# *To make international calls*

- 1Press and hold  $(\overline{0+})$  until a + sign appears.
- 2 Enter the country code, area code (without the leading zero) and phone number  $\triangleright$  Call.

# *To redial a number*

If a call connection fails and **Retry?** appears } **Yes**.

*Do not hold the phone to your ear while waiting. When the call connects, the phone gives a loud signal. Do not hold the phone to your ear while using* 

# *To answer or reject a call*

} **Answer** or } **Busy**.

# Missed Calls

If you have missed a call, **Missed calls:** appears in standby, indicating the number of missed calls. To view the missed calls in the call list } **Yes**. If you want to view the missed calls later  $\blacktriangleright$  No.

# *To check your missed calls*

- 1From standby  $\triangleright$  Calls and use  $\odot$ or to scroll to the **Missed** tab.
- 2Scroll  $\circledcirc$  or  $\circledcirc$  and  $\triangleright$  Call to call a number.

# *To turn off the microphone*

- 1Press and hold  $\circ$  to mute the microphone during a call.
- **2** Press and hold  $\overline{C}$  again to resume <sup>a</sup> conversation.

# *To use the loudspeaker during a call*

} **More** } **Turn On Speaker** or **Turn Off Speaker**.

*the loudspeaker. This could damage your hearing.*

# *To change the ear speaker volume*

Press  $\left(\blacksquare\right)$  to increase or  $\left(\blacktriangledown\right)$  to decrease the ear speaker volume during a call.

# Emergency Calls

Your phone supports the international emergency numbers, for example, 112, 911 and 08. These numbers can normally be used to make emergency calls in any country, with or without a SIM card inserted, if a GSM network is within range.

18

W550i-UG-R1A-AE.book Page 19 Wednesday, September 7, 2005 2:10 PM

*In some countries, other emergency numbers may also be promoted. Your service provider may therefore have saved additional local emergency numbers on the SIM card.*

#### *To make an emergency call*

Enter, for example,  $112 \triangleright$  Call.

#### *To view local emergency numbers*

} **Contacts** } **Options** } **Special Numbers ▶ Emergency Nos.** 

# Contacts

You can save your contact information in the phone memory as contacts, or on the SIM card as names and numbers. You can choose which contacts information – **Phone Contacts** or **SIM Contacts** – is shown as default. For useful information and settings } **Contacts** } **Options**.

# Default Contact

If you select to use **Phone Contacts** as default, your contacts will show all information saved in **Contacts**. If you select **SIM Contacts** as default, the contacts will only show names and numbers saved on the SIM card.

### *To select default contacts*

- 1 } **Contacts** } **Options** } **Advanced**
	- } **Default Contacts**.
- $2<sup>1</sup>$ Select **Phone Contacts** or **SIM Contacts**.

#### SIM Contacts

Save contacts on your SIM card with name and number.

#### *To add a SIM contact*

- 1▶ Contacts ▶ New Contact ▶ Add.
- 2Enter the name } **OK**.
- 3Enter the number  $\triangleright$  OK  $\triangleright$  Save.

### Phone Contacts

Save contacts in the phone with names, phone numbers and personal information. You can also add pictures and ringtones to contacts. Use  $\textcircled{\textcircled{\tiny 0}}$ ,  $\textcircled{\textcircled{\tiny 0}}$  and  $\textcircled{\textcircled{\tiny 0}}$  to scroll between the tabs and their information fields.

#### *To add a phone contact*

- 1▶ Contacts ▶ New Contact ▶ Add.
- 2Enter the name  $\triangleright$  OK.
- 3Enter the number  $\triangleright$  OK
- 4Select a number type.

Calling

# Calling

- 5 Scroll between the tabs and select the fields to add information. To enter symbols such as  $\omega$ . ► More ► Add Symbol and select the symbol ► Insert.
- 6When all information is entered  $\blacktriangleright$  Save.

# *To delete a contact*

 $\blacktriangleright$  Contacts and scroll to a contact and press  $\binom{\mathbb{C}}{\mathbb{C}}$ .

# *To delete all phone contacts*

- ▶ Contacts ▶ Options ▶ Advanced
- } **Delete All Contacts** } **Yes** and } **Yes**. Names and numbers on the SIM card are not deleted.

#### *To automatically save names and phone numbers to the SIM card*

- ▶ Contacts ▶ Options ▶ Advanced
- } **Auto Save on SIM** and select **On**.

# Memory Status

The number of contacts you can save in the phone or on the SIM card depends on available memory.

- ▶ Contacts ▶ Options ▶ Advanced
- } **Memory Status**.

# Using Contacts

Contacts can be used in many ways. Below you can see how to:

- call phone and SIM contacts.
- send contacts to another device.
- copy contacts to the phone and SIM card.
- add a picture or a ringtone to a phone contact.
- edit contacts.
- synchronize your contacts.

# *To call a phone contact*

- 1**► Contacts and select the contact to call.**
- 2Use  $\circledcirc$  or  $\circledcirc$  to select a number  $\triangleright$  Call.

# *To call a SIM contact*

- If SIM Contacts is default ► Contacts and select the name and number from the list  $\triangleright$  Call.
- If **Phone Contacts** is default } **Contacts** ► Options ► SIM Contacts and select the name and number from the list } **Call**.

# *To send a phone contact*

- } **Contacts** and select a contact } **More**
- ► Send Contact and select a transfer method.

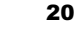

**Elanders Berlings** (  $\Box$  FAILED )  $\boxtimes$  PASSED

W550i-UG-R1A-AE.book Page 21 Wednesday, September 7, 2005 2:10 PM

*To send all phone contacts*

- ▶ Contacts ▶ Options ▶ Advanced
- ► Send All Contacts and select a transfer method.

#### *To copy names and numbers to the SIM card*

- 1**▶ Contacts** ▶ Options ▶ Advanced } **Copy to SIM**.
- 2Select one of the alternatives.
- *When copying all contacts from the phone to the SIM card, all existing SIM card information is replaced.*

#### *To copy names and numbers to phone contacts*

- 1▶ Contacts ▶ Options ▶ Advanced } **Copy from SIM**.
- 2Select one of the alternatives.

#### *To add a picture or <sup>a</sup> ringtone to <sup>a</sup> phone contact*

- 1► Contacts and select the contact you want to add a picture or personal ringtone to } **More** } **Edit Contact**.
- 2 Select the relevant tab and then select **Picture** or **Ringtone** and } **Add**.
- 3Select a picture or sound and  $\triangleright$  Save.

Preflighted by **R** Elanders Berlings ( FAILED ) **EX PASSED** 

### *To edit a phone contact*

- 1**► Contacts and select a contact ► More ▶ Edit Contact.**
- 2 Scroll to the relevant tab and select the field to edit and } **Edit**.
- 3Edit the information and  $\triangleright$  Save.

# *To edit a SIM contact*

- If SIM contacts is default } **Contacts** 1and select the name and number to edit.If phone contacts is default } **Contacts** } **Options** } **SIM Contacts** and select the name and number to edit.
- $\overline{2}$  } **More** } **Edit Contact** and edit the name and number.

# Synchronizing Contacts

You can back up and synchronize your contacts with a contacts application on the Web. For more information, please contact your service provider.

# *To synchronize contacts*

- 1▶ Contacts ▶ Options ▶ Sync. Contacts.
- 2 If you have more than one account, select which account to use } **Select**
	- $\rightarrow$  *56 Synchronizing* for more information.

21

Calling

Calling

# Call List

Information about the most recently dialed, answered and missed calls are listed in separate tabs.

# *To call a number from the call list*

- 1► Calls from standby and select a relevant tab.
- 2Scroll to the name or number to call  $\triangleright$  Call.

# *To add a call list number to contacts*

- 1► Calls from standby and select a tab.
- 2Scroll to the number to add  $\blacktriangleright$  More **▶ Save Number.**
- 3 } **New Contact** to create a new contact, or select an existing contact to add the number to.

# *To clear the call list*

► Calls and select the All tab ► More ► Delete All.

# Speed Dialing

Save the phone numbers that you want to reach easily in positions  $1 - 9$  in your phone.

# *To speed dial*

From standby, enter the position number  $\triangleright$  Call.

# *To edit speed dialing numbers*

- 1▶ Contacts ▶ Options ▶ Speed Dial.
- 2Scroll to the position } **Add** or } **Replace**.

# Voicemail

If your subscription includes an answering service, callers can leave a voicemail message when you cannot answer a call.

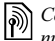

*Contact your service provider for your voicemail number or for more information.*

# *To call your voicemail service*

Press and hold  $\overline{(\ }$ . If you have not entered <sup>a</sup> voicemail number, } **Yes** and enter the number.

# *To edit your voicemail number*

} **Messaging** } **Settings** } **Voicemail Number**.

# Voice Control

Manage calls with your voice by creating voice commands to:

- Voice dial call someone by saying the name.
- Activate voice control by saying a "magic word".
- Answer and reject calls when using a handsfree.

W550i-UG-R1A-AE.book Page 23 Wednesday, September 7, 2005 2:10 PM

# Before Voice Dialing

Activate the voice dialing function and record your voice commands. An icon appears next to <sup>a</sup> phone number that has a voice command.

#### *To activate voice dialing and record names*

- 1 } **Settings** } the **General** tab } **Voice Control** } **Voice Dialing** } **Activate** } **Yes**
	- } **New Voice Cmd.** and select a contact.
- 2 If the contact has more than one number, use  $\circledcirc$  and  $\circledcirc$  to view the numbers. Select the number to add the voice command to. Record a voice command such as "John mobile".
- 3 Instructions appear. Wait for the tone and say the command that you want to record. The voice command is played back to you.
- 4 If the recording sounds ok } **Yes**. If not } **No** and repeat step 3.

To record another voice command for a contact ► New Voice Cmd. ► Add again and repeat steps  $2 - 4$  above.

### Caller Name

Hear your recorded contact name when you receive a call from that contact.

# *To turn the caller name on or off*

- } **Settings** } the **General** tab } **Voice Control**
- } **Play Caller Name**.

# Voice Dialing

Start voice dialing from standby using the phone, <sup>a</sup> portable handsfree, a Bluetooth headset or by saying your magic word.

# *To make a call*

- 1 From standby, press and hold one of the volume buttons.
- 2 Wait for the tone and say a recorded name, for example "John mobile". The name is played back to you and the call is connected.

# *To make a call with a handsfree*

From standby, press and hold the handsfree button, or press the Bluetooth headset button % *59 To add a Bluetooth handsfree*.

# The Magic Word

Record and use a voice command as a magic word to activate voice control without pressing any keys. The magic word can only be used with a handsfree or a Bluetooth headset.

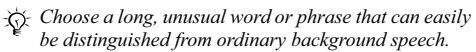

Calling

Calling

# *To activate and record the magic word*

- 1▶ Settings ▶ the General tab ▶ Voice Control } **Magic Word** } **Activate**.
- 2 Instructions appear. } **Continue**. Wait for the tone and say the magic word.
- 3► Yes to accept or ► No for a new recording.
- 4 Instructions appear. } **Continue** and select the environments in which you want your magic word to be activated.

# Voice Answering

Answer or reject incoming calls by using your voice, when using a handsfree.

*You can only use a MIDI, WAV (16 kHz), EMY or IMY file as a ringtone with voice answering.*

# *To activate voice answering and record voice answer commands*

- } **Settings** } the **General** tab } **Voice Control** 1} **Voice Answer** } **Activate**.
- 2 Instructions appear. } **Continue**. Wait for the tone and say "Answer", or another word.
- 3► Yes to accept or ► No for a new recording.
- 4 Instructions appear } **Continue**. Wait for the tone and say "Busy", or another word.
- 5► Yes to accept or ► No for a new recording.
- 6 Instructions appear. } **Continue** and select the environments in which you want voice answering to be activated.

### *To answer or reject a call using voice commands*

When the phone rings, say:

- "Answer" to connect the call or
- "Busy" to reject the call.

# *To edit your voice commands*

- ► Contacts select the contact ► More
- ► Edit Contact. Scroll to the relevant tab.

# *To rerecord a voice command*

- 1▶ Settings ▶ the General tab ▶ Voice Control } **Voice Dialing** } **Edit Names**.
- 2Select a command ► More ► Replace Voice.
- 3Wait for the tone and say the command.

 $24$ 

Calling

#### Forwarding Calls Þ

Forward calls, for example, to an answering service.

- *When the Restrict calls function is activated, some Forward calls options are not available.* 
	- **▶ 27 Restricted Dialing.**

Your phone has the following options:

- **Always Forward** all calls.
- **When Busy** if a call is ongoing.
- **Not Reachable** if turned off or unreachable.
- **No Reply** if not answered in a specified time.

# *To activate a call forward*

- 1► Settings ► the Calls tab ► Forward Calls.
- 2 Select a call type and forward option ► Activate.
- 3 Enter the phone number to forward your calls to, or press **Lookup** to find a contact } **OK**.

# *To deactivate a call forward*

Preflighted by **R** Elanders Berlings ( FAILED ) **EX PASSED** 

Scroll to the forward option } **Deactivate**.

# More Than One Call

Handle more than one call simultaneously.

#### Call Waiting Service

When activated, you hear a beep if you receive <sup>a</sup> second call.

### *To activate or deactivate the call waiting service*

► Settings ► the Calls tab by using **o** or **o** and } **Manage Calls** } **Call waiting.**

# *To make a second call*

- 1► More ► Hold to hold the ongoing call.
- 2Enter the number to call  $\triangleright$  More  $\triangleright$  Call.

# Receiving a Second Call

When you receive a second call, you can:

- **Answer** and put the ongoing call on hold.
- **Busy** to reject and continue the ongoing call.
- } **Replace Active Call** to answer and end the ongoing call.

W550i-UG-R1A-AE.book Page 26 Wednesday, September 7, 2005 2:10 PM

### Calling

# Handling Two Calls

If you have calls ongoing and on hold, you can:

- **More** Switch to switch between the two calls.
- $\blacktriangleright$  More  $\blacktriangleright$  Join Calls to join the two calls.
- **More** Transfer Call to connect the two calls. You are disconnected from both calls.
- } **End Call** and } **Yes** to retrieve the held call.
- **End Call twice to end both calls** (service provider dependent).

You cannot answer a third call without ending one of the first two calls or joining them into <sup>a</sup> conference call.

# Conference Calls

Start a conference call by joining an ongoing call and a call on hold. You then put the conference on hold to call and add up to five participants or just to make another call.

*There may be additional charges for calls involving multiple parties, contact your service provider for more information.*

# *To join the two calls into a conference call*

} **More** } **Join Calls**.

# *To add a new participant*

- 1 $\blacktriangleright$  More  $\blacktriangleright$  Hold to put the joined calls on hold.
- 2**▶ More** ▶ Add Call and call the next person you want to include in the conference call.
- 3▶ More ▶ Join Calls
- 4Repeat steps  $1 - 3$  to include more participants.

# *To release a participant*

► More ► Release Part and select the participant that to release from the conference call.

# *To have a private conversation*

- 1► More ► Talk to and select the participant that you want to talk to.
- **2** ► More ► Join Calls to resume the conference call.

# Two Voice Lines

Make separate calls with different phone numbers if your subscription supports alternate line service.

# *To select a line for outgoing calls*

► Settings and use **◎** or ◎ to scroll to the Calls tab and select line 1 or 2.

W550i-UG-R1A-AE.book Page 27 Wednesday, September 7, 2005 2:10 PM

Calling

### *To change the name of a line*

► Settings and use **◎** or **◎** to scroll to the Display tab } **Edit Line Names** and select the line to edit.

# My Numbers

View, add and edit your own phone numbers.

#### *To check your phone numbers*

- ▶ Contacts ▶ Options ▶ Special Numbers.
- } **My Numbers** and select one of the options.

# Accept Calls

**Example 18** Elanders Berlings (D FAILED) **EX** PASSED

Receive calls only from certain phone numbers. If the call forward option **When Busy** is activated, calls are forwarded.

#### *To add numbers to the accepted callers list*

- $\uparrow \quad$  Settings and use  $\circledcirc$  or  $\circledcirc$  to scroll 1to the **Calls** tab } **Manage Calls** } **Accept Calls** } **Only from List** } **Edit** } **Add**. Select a contact.
- 2 To add a group of contacts to the accepted callers list } **Groups**  % *29 Groups*.

#### *To accept all calls*

- } **Settings** } the **Calls** tab } **Manage Calls**
- ▶ Accept Calls ▶ All Callers.

# Restricted Dialing

Restrict outgoing and incoming calls. A password from your service provider is required.

*If you forward incoming calls, you cannot activate some Restrict calls options.*

The following calls can be restricted:

- **All Outgoing** All outgoing calls.
- **Outgoing Intl.** All outgoing international calls.
- **Outgoing Intl Roam** All outgoing international calls except to your home country.
- **All Incoming** All incoming calls.
- **Inc. When Roaming** All incoming calls when you are abroad % *17 Networks*.

#### *To activate or deactivate a call restriction*

- 1 $\triangleright$  Settings and use  $\circledcirc$  or  $\circledcirc$  to scroll to the **Calls** tab } **Manage Calls** } **Restrict Calls** and select an option.
- 2 Select **Activate** or **Deactivate**, enter your password } **OK**.

W550i-UG-R1A-AE.book Page 28 Wednesday, September 7, 2005 2:10 PM

Calling

# Fixed Dialing

- The fixed dialing function allows calls to be made only to certain numbers saved on the SIM card. The fixed numbers are protected by your PIN2.
- *You can still call the international emergency number, 112, even when the fixed dialing function is activated.*

Partial numbers can be saved. For example, saving 0123456 allows calls to be made to all numbers starting with 0123456.

*When fixed dialing is activated, you cannot view or manage any phone numbers saved on the SIM card.*

#### *To activate or deactivate fixed dialing*

- 1 } **Contacts** } **Options** } **Special Numbers** } **Fixed Dialing** and select **Activate** or **Deactivate**.
- 2 Enter your PIN2 } **OK** and then } **OK** again to confirm.

### *To save a fixed number*

- ▶ Contacts ▶ Options ▶ Special Numbers.
- } **Fixed Dialing** } **Fixed Numbers** } **New Number** and enter the information.

# Call Time and Cost

During a call, the duration of the call is shown on the screen. You can check the duration of your last call, outgoing calls and the total time.

# *To check the call time*

► Settings and use **◎** or **◎** to scroll to the Calls tab } **Time & Cost** } **Call Timers**.

# Additional Calling Functions

### **Tone Signals**

Use telephone banking services or control an answering machine with tone signals during <sup>a</sup> call.

- To send the tones, press the keys  $(\mathbf{0} +) (\mathbf{9})$ , or  $(1 - 5)$ .
- To clear the screen after a call, press  $\binom{c}{\ }$ .
- To turn the tones on or off during a call,  $\triangleright$  More } **Disable Tones** or **Enable Tones**.

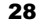

W550i-UG-R1A-AE.book Page 29 Wednesday, September 7, 2005 2:10 PM

### Notepad

Enter a phone number during a call. When you end the call, the number remains on the screen to call or save in the phonebook.

**▶ Call to call the number. ▶ More ▶ Save Number** and select a contact to save the number. To create <sup>a</sup> new contact and save the number } **New Contact**.

#### Showing or Hiding Your Number

If your subscription supports the Caller ID Restriction service, you can hide your phone number when making a call.

#### *To always show or hide your phone number*

- 1► Settings ► the Calls tab ► Show/Hide My No.
- 2 Select **Show Number**, **Hide Number** or **Network Default**.

# Groups

Create a group of numbers and email addresses to send messages to several recipients at the same time **→** *30 Messaging*. You can also use groups (with numbers) when you create accepted callers lists % *27 Accept Calls*.

#### *To create a group of numbers and email addresses*

- 1▶ Contacts ▶ Options ▶ Groups } **New Group** } **Add**.
- 2Enter a name for the group  $\blacktriangleright$  Continue.
- $\overline{2}$  } **New** } **Add** to find and select a contact number.
- 4Repeat step 3 to add more numbers. } **Done**.

# Business Cards

Add your own business card as a contact.

#### *To add your own business card*

} **Contacts** } **Options** } **My Business Card** and add information for your business card } **Save**.

#### *To send your business card*

- } **Contacts** } **Options** } **My Business Card**
- } **Send My Card** and select a transfer method.

ንባ

Calling

**Example 18** Example of  $\Box$  Failed  $\boxtimes$  Passed

**Messaging** 

# Messaging

*Text messaging, picture messaging, voice messaging, email, My friends.*

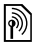

*Your phone supports various messaging services. Contact your service provider about available services or for more information, visit www.SonyEricsson.com/support.*

# Text Messaging (SMS)

Text messages can contain simple pictures, sound effects, animations, and melodies. You can also create and use templates for your messages.

*If you send a text message to a group, you will be charged for each member of that group.*

# Before You Start

A service center number, to send and receive text messages, is provided by your service provider. It may already be set on the SIM card or you can add the number yourself.

# *To set a service center number*

- } **Messaging** } **Settings** } **Text Message ▶ Service Center.**
- 2 The correct service center number is shown or if the field is empty or you want to add <sup>a</sup> new number } **New Service Ctr.** and enter the number, including the international "+" sign and country code } **Save**.

# Sending Text Messages

1

For information about entering letters

- **▶ 15 Entering Letters and Characters.**
- *Some language-specific characters use more space. For some languages you can deactivate* **National Chars.** *to save space.*

# *To write and send a text message*

- 1▶ Messaging ▶ Write New ▶ Text Message.
- 2Write your message  $\blacktriangleright$  Continue.
- 3 $\blacktriangleright$  Enter Phone No. for a phone recipient or } **Contacts Lookup** for a number or group in Contacts or select from the last used recipients list below the send options  $\blacktriangleright$  Send.
- 4 To save the message without sending it, press and } **Yes** to save in **Drafts**.
- *To send a message to an email address, you need to enter email settings.* % *<sup>54</sup> Settings.*

W550i-UG-R1A-AE.book Page 31 Wednesday, September 7, 2005 2:10 PM

**Messaging** 

# *To copy and paste text in a message*

- 1 While writing your message } **More** } **Edit** ► Copy All to copy all of the text in your **message or ► Copy Text ► Start and use** the navigation key to scroll and mark text in your message  $\blacktriangleright$  End.
- $\mathcal{P}$ ► More ► Edit ► Paste to paste the text.

#### *To insert an item in a text message*

- 1While writing your message  $\blacktriangleright$  More } **Add Item**.
- 2 Select an item type in the list that appears and then select an item to insert.

*You can convert your text message to a picture message. While writing your message* ▶ More ▶ To Picture Msg. *and continue creating a picture message. For more information about picture messaging*  % *33 Picture Messaging (MMS).*

#### Receiving Text Messages

► Yes to read the message or ► No to read it later. When you have read the text message  $\blacktriangleright$  More for options or press  $\circ$  to close the message.

#### *To call a number in a text message*

Select the phone number displayed in the message, } **Call**.

#### Saving and Deleting Text Messages

Received text messages are saved in the phone memory. When the phone memory is full, delete messages or move them to the SIM card to be able to receive new messages. Messages saved on the SIM card remain until they are deleted.

#### *To save a message*

- 1 $\blacktriangleright$  Messaging  $\blacktriangleright$  Inbox and select the message to save.
- 2} **More** } **Save Message**.
- 3 } **Saved Messages** to save on the SIM card or } **Templates** to save the message as a template in the phone.

### *To save an item in a text message*

- 1 While reading a message, select the phone number, picture or Web address to save ► More.
- 2► Use (the phone number you have selected appears) to save the phone number or } **Save Picture** to save a picture or } **Save Bookmark** to save a bookmark.

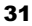

W550i-UG-R1A-AE.book Page 32 Wednesday, September 7, 2005 2:10 PM

**Messaging** 

#### *To delete a message*

- 1► Messaging and select a folder.
- 2Select the message to delete and press  $\binom{c}{k}$ .

# *To save or delete several messages*

- 1► Messaging and select a folder.
- $\mathcal{P}$ Select a message ► More ► Delete All Msgs. to delete all messages in the folder or } **Mark Several** scroll and select messages by pressing **Mark** or **Unmark**.
- 3 } **More** } **Save Messages** to save messages in the phone memory or on the SIM card or } **Delete Messages**.

# Long Messages

The number of characters allowed in a text message depends on the language used for writing. You can send a longer message by linking two or more messages. You are charged for each of the messages linked in a long message. You may not receive all parts of a long message at the same time.

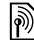

*Check with your service provider for the maximum number of messages that can be linked.*

### *To turn long messages on*

- } **Messaging** } **Settings** } **Text Message**
- } **Max. Msg. Length** } **Max. Available**.

# Templates for Text Messages

Add a new template or save a message as <sup>a</sup> template in your phone % *31 To save a message*.

# *To add or use templates*

- 1▶ Messaging ▶ Templates ▶ New Template or select a template from the list } **Text**.
- 2Write the message } **OK**.
- 3Enter a title for the message  $\triangleright$  OK.

# Message Options

Set a default value for several message options or choose the settings each time you send a message.

# *To set default text message options*

} **Messaging** } **Settings** } **Text Message** and select the options to change.

#### *To set message options for a specific message*

- 1 When the message is written and a recipient is selected } **More** } **Advanced**.
- **2** Select an option to change ► Edit and select <sup>a</sup> new setting } **Done**.

W550i-UG-R1A-AE.book Page 33 Wednesday, September 7, 2005 2:10 PM

#### *To check the delivery status of <sup>a</sup> sent message*

} **Messaging** } **Sent Messages** and select a text **message ► View ► More ► Details.** 

# Picture Messaging (MMS)

Picture messages can contain camera pictures, pictures, text, sound, video clips, sound recordings, and, signatures that can be sent to a mobile phone or an email address.

*The sender and receiver must have subscriptions supporting picture messaging.*

# Before You Start

Preflighted by **R** Elanders Berlings ( FAILED ) **EX PASSED** 

If settings are not in your phone % *54 Settings*.

#### Writing and Sending Picture **Messages**

Add text and items. You can add and delete pages and adjust for example the timing and the background color of your message. You can also preview the message before sending it.

### *To write and send picture messages*

**Messaging** 

- 1▶ Messaging ▶ Write New ▶ Picture Message.
- 2 To add text, start writing. } **More** to select an item to add from the list that appears.
- 3 To add more text, continue writing. } **More** to add more items to the message or to view options for the items you have already added.
- 4 When you have finished composing your message } **Continue**.
- 5► Enter Email Addr. for an email recipient or } **Enter Phone No.** for a phone recipient or } **Contacts Lookup** for a number or group in Contacts or select from the last used recipients list below the send options  $\blacktriangleright$  Send.

#### *When writing and editing picture messages you can use the copy and paste functionality*   $\bigoplus$  31 *To copy and paste text in a message.*

### *To set default picture message options*

} **Messaging** } **Settings** } **Picture Message** and select the options to change.

# Additional Send Options

Request a read report, a delivery report and set <sup>a</sup> priority for a specific message. You can also add more recipients to the message.

W550i-UG-R1A-AE.book Page 34 Wednesday, September 7, 2005 2:10 PM

**Messaging** 

### *To select additional send options*

- 1 When the message is created and a recipient is selected } **More**.
- **2** ► Add Recipient to add recipients or } **Edit Recipients** to edit and add recipients. ► Edit Subject to change the message subject or ► Advanced to select additional send options.

# Receiving Picture Messages

Select how to download your picture messages and how to save items that you receive in the picture messages.

# *To set Automatic download*

 } **Messaging** } **Settings** } **Picture Message** ► Auto Download to view and select one of the following options:

- **Always** automatically download.
- **Ask in Roaming** ask to download.
- **Not in Roaming** do not download.
- **Always Ask** always ask to download.
- **Off** new messages appear in the **Inbox**. Select the message and  $\triangleright$  View to download.

# *To receive picture messages*

► Yes to read or play the message, ► Stop to stop playing or reading the message,  $\triangleright$  Reply to immediately reply or } **More** to view a list of options. Press  $\circ$  to close the message.

# *To save an item in a picture message*

When viewing a picture message  $\blacktriangleright$  More ► Save Items and select an item to save from the list that appears.

# Delete Picture Messages

Picture messages are saved in the phone memory. When the phone memory is full, you must delete messages to be able to receive new messages % *31 Saving and Deleting Text Messages*.

# Templates for Picture Messages

Add a new template or use a pre-defined template.

# *To add a template*

- 1 } **Messaging** } **Templates** } **New Template** } **Picture Msg.**
- $\overline{2}$ ► More to add new items.
- 3► Save, enter a title ► OK to save the template.
- 4Select a template from the list ► Use ► Continue and select a recipient to send the message.

34

W550i-UG-R1A-AE.book Page 35 Wednesday, September 7, 2005 2:10 PM

### *To use a predefined template*

- 1▶ Messaging ▶ Templates and select a template from the list } **Use** to use the template as it is or } **More** } **Edit Template** to edit the template, ► Save, enter a title ► OK to save the changes.
- **2** ► Continue and select a recipient to send the message to or select a template from the list ► Use ► Continue if you have edited the template.

# Voice Messages

Send and receive a sound recording as a voice message.

*The sender and receiver must have a subscription supporting picture messaging.*

# *To record and send a voice message*

- 1} **Messaging** } **Write New** } **Voice Message**.
- 2Record your message. } **Stop** to end.
- 3► Send to send the message.
- 4► Enter Email Addr. for an email recipient or } **Enter Phone No.** for a recipient phone number or ► Contacts Lookup for a number or group in Contacts or select from the last used recipients list below the send options. } **Send**.

# Receiving Voice Messages

► Yes to play the message or ► No if you want to play the message later. When you have listened to the voice message } **More** to view a list of options. Press  $\circ$  to close the message.

**Email**<br>Connect to a POP3 or IMAP mail server to send and receive email messages with your phone. You can use the same email settings in your phone as in your computer email program.

# Before You Start

Make sure that your phone subscription supports Internet, email and data transfer (GPRS) and that you have registered as an email user and have email account settings in your phone. % *54 Settings*.

*For more information on how to enter your email settings contact your service provider or visit www.SonyEricsson.com/support.*

**Messaging** 

W550i-UG-R1A-AE.book Page 36 Wednesday, September 7, 2005 2:10 PM

**Messaging** 

#### Create an Email Account

If necessary you can manually create an email account. Make sure that you have the email account settings from your email provider available.

Some of the settings are required and some of the settings are optional.

#### *To enter required email account settings*

- 1 } **Messaging** } **Email** } **Settings** } **Account Settings** } **New Account**.
- 2 Enter a name for the account } **OK**.
- 3Press  $\circledcirc$  to select **Email Address**, enter the email address } **OK**.
- 4Press  $\circledcirc$  to select Connect Using and select <sup>a</sup> data account (provided by your network operator or service provider).
- 5 Press ( $\odot$ ) to select Connection Type (POP3 or IMAP).
- 6 Press  $\circledcirc$  to select *Incoming Server*, enter the server name or IP address ► OK.
- 7Press  $\circledcirc$  to select Username, enter the username for the email account } **OK**.
- 8Press  $\circledcirc$  to select Password, enter the password for the email account  $\triangleright$  OK.
- 9Press  $\circledcirc$  and scroll to select Outgoing Server, enter the server name or IP address } **OK**.

### *To enter optional email account settings*

Press  $\circledcirc$  or  $\circledcirc$  to scroll and continue to select optional settings for your email account, for example **Check Interval**.

# Default Email Account

 If you have several email accounts you can set one as default.

# *To set a default email account*

} **Messaging** } **Email** } **Settings** } **Account Settings** and select an account.

### *To write and send an email message*

- 1▶ Messaging ▶ Email ▶ Write New.
- **2** ► Add to enter the recipient field ► Enter Email Addr. to enter an email address } **OK** or } **Contacts Lookup** to select <sup>a</sup> recipient from Contacts } **Select** or select an email address from the last used recipients list below the send options  $\blacktriangleright$  Select.
- 3 To add more recipients select **To**, **Cc** or **Bcc** and select recipients to add. When finished selecting recipients  $\triangleright$  Done.

36

W550i-UG-R1A-AE.book Page 37 Wednesday, September 7, 2005 2:10 PM

- 4Press  $\circledcirc$  to select the subject field, type an email  $subject \triangleright \bigcirc K$ . To edit the subject  $\triangleright$  Edit.
- 5Press  $\circledcirc$  to select the text field, write your message } **OK**. To edit the message } **Edit**.
- 6Press **◎** to select the attachment field. ► Add and choose the attachment type to add, for example a picture or a sound,  $\triangleright$  Select to select the attachment to add } **More** } **Done** or **New Attachment** to add more attachments.
- 7} **Continue** } **Send**.
- *When writing and editing email messages you can use the copy and paste functionality*  **→** 31 *To copy and paste text in a message*.

# *To receive and read email messages*

- 1 } **Messaging** } **Email** } **Inbox** } **Send&Rec** when the inbox is empty or  $\blacktriangleright$  Messaging } **Email** } **Inbox** } **More** } **Send & Receive** to download new messages.
- 2Select a message in the inbox  $\triangleright$  View to read it.

# *To reply to an email message*

1Select the message to reply in the inbox  $\blacktriangleright$  More ► Reply or open the message ► Reply.

**Messaging** 

- $\mathbf{p}$ **Example Message to include the original** message in your reply or } **Write New** to exclude the original message from your reply.
- 3 Write your message in the text field } **OK**. To edit the message  $\blacktriangleright$  Edit.
- 4**▶ Continue** ▶ Send

#### *To save an email address, a Web address or a phone number in an email message*

- 1 Open the message and select an email address, a phone number or a Web address.
- 2 } **More** } **Save Address** to save an email address or } **More** } **Save Bookmark** to save a Web address or } **More** } **Use** } **Save Number** to save a phone number.

#### *To view or save an item in an email message*

Select a message } **More** } **Save Attachment**  and select an item. } **Save** to save the item or } **More** } **View** to view the item.

**Messaging** 

### *To save an email message*

Select a message } **More** } **Save Message ▶ Saved Email.** 

*The number of email messages that can be saved in the phone depends on available memory. When the phone memory is full, you must delete messages to be able to receive new messages* % *31 Saving and Deleting Text Messages*.

# *To save several email messages*

- 1} **Messaging** } **Email** } **Inbox**.
- $\mathcal{P}$ ▶ More ▶ Mark Several and scroll to select messages by pressing **Mark** or **Unmark**.
- 3} **More** } **Save Messages**.

# *To delete an email message (POP3)*

- 1▶ Messaging ▶ Email ▶ Inbox ▶ More.
- $\mathbf{p}$ **▶ Mark for Deletion or ▶ Mark Several and** scroll to select messages by pressing  $\blacktriangleright$  Mark or **Unmark**. Marked messages are deleted the next time you connect to your server.

# *To delete an email message (IMAP4)*

- 1▶ Messaging ▶ Email ▶ Inbox ▶ More.
- 2**▶ Mark for Deletion or ▶ Mark Several** } **Mark** or **Unmark**.
- 3 } **More** } **Clear Inbox**. } **With Send & Rec.** or **No Send & Rec.** to delete messages.

# My Friends

Connect and log in to the My friends server to communicate online with your favorite friends. If your subscription supports instant messaging and presence services, you can send and receive messages and see contact status when they are online.

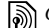

*Contact your service provider for more information.*

# *To log in to your My friends server*

} **Messaging** } **My Friends** } **Log In**.

# *To add a contact to the list*

} **Messaging** } **My Friends** } the **Contacts** tab, **More** } **Add Contact**.

W550i-UG-R1A-AE.book Page 39 Wednesday, September 7, 2005 2:10 PM

**Messaging** 

#### *To send a chat message from My friends*

- 1 } **Messaging** } **My Friends** } the **Contacts** tab and select a contact from the list.
- 2► Chat and type your message ► Send.

*You can also start a chat conversation from the* **Conversations** *tab, where the chat conversations that you have started also appears.*

# **Status**

Show your status to your contacts only or change it to all users on the My friends server.

# *To change your own status*

} **Messaging** } **My Friends** } the **My Status** tab and update your status information. Use  $\circledcirc$  or  $\circledcirc$  to scroll between the status fields.

# Chat Group

Preflighted by **R** Elanders Berlings ( FAILED ) **EX PASSED** 

A chat group can be started by your service provider, by an individual My friends user or by yourself. You can save chat groups by saving a chat invitation or by searching for a specific chat group.

# *To start a chat group*

- 1 } **Messaging** } **My Friends** } the **Chat Groups** tab } **More** } **Add Chat Group** } **New Chat Group**.
- $\mathbf{p}$  Select contacts to invite to the chat group from your list of contacts } **Continue**.
- 3 Enter a short invitation text } **Continue** } **Send**.

# *To add a chat group*

- 1▶ Messaging ▶ My Friends ▶ the Chat Groups tab } **More** } **Add Chat Group**.
- 2**► By Group ID** to enter chat group ID directly or } **Search** to search for a chat group.
- *The conversation history is preserved between log in and log out to let you return to chat messages from old conversations.*

# Area and Cell Information

Information messages may be sent to network subscribers within a certain area or cell.

# *To turn information on or off*

} **Messaging** } **Settings** } **Area Info** } **Reception** or **Cell Information**.

Imaging

# Imaging

*Camera, video recorder, pictures.*

# Camera and Video Recorder

Take pictures and record video clips to view, save or send as picture messages or email attachments. If settings for picture or email messaging are not already in your phone % *<sup>54</sup> Settings*.

*Do not look directly at the camera light diodes of the phone using a magnification device. Failure to comply with this warning may damage your eyes.*

# *To activate the camera*

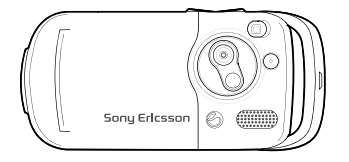

- 1Close the phone.
- 2From standby, press and hold  $\left( \bullet \right)$  to activate the camera.

# *To take pictures and video clips*

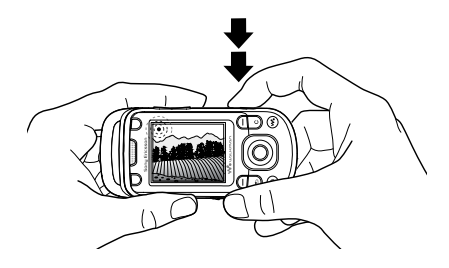

- 1 Use the navigation key to switch between camera and video recorder.
- 2Press  $\circ$  to take a picture or start recording.
- 3To end video recording, press again.
- 4To deactivate the camera, press  $\circ$ to go back one level in the menus. Press and hold to return to standby.
- $\overleftrightarrow{G}$ *. If you try to use the camera where there is a strong light source, such as direct sunlight or a lamp, the screen may black out and there may be distortion.*

40

Preflighted by **Elanders Berlings** ( $\Box$  FAILED)  $\boxtimes$  PASSED

# *To use the zoom*

Use the volume buttons to zoom in and out.

# *To adjust brightness*

Use the navigation key to increase or decrease brightness.

# *To turn on the photo light*

Slide  $\left( \overline{\phantom{a}} \right)$  to turn the photo light on and off.

# Camera and Video Options

When the camera or video is activated

- ► Settings for the following options:
- **Switch to Video Camera** record a video clip or **Switch to Still Camera** – take a picture.
- **Shoot Mode** (camera) select from: } **Normal** – no frame
	- } **Panorama** join several pictures into one
	- } **Frames** add a frame to your picture
	- ► Burst take a rapid sequence of pictures.
- **Shoot Mode** (video) select from: **For Picture Message** or **High-quality video**.
- **Picture Size Large 1280x1024**, **Medium 640x480** or **Small 160x120**.
- **Video Size Large 176x144** or **Small 128x96**.
- **Turn On Night Mode** adapt to poor lighting conditions.
- **Turn On Light** add light to poor lighting conditions.
- **Turn On Self-Timer** take a picture a few seconds after pressing the camera button.
- **Effects** select from:
	- } **Off** no effect
	- } **Black & White** no color
	- } **Negative** reversed colors
	- } **Sepia** brown tint
	- } **Solarize** overexposure.
- **White Balance** adjust the colors to lighting conditions.
- **Picture Quality** select from: **Normal** or **Fine** picture quality.
- **Shutter Sound** select different shutter sounds.
- **Turn On Time and Date** add time and date.

# Saving Pictures and Video Clips

Take a picture or record a video clip. Files are saved automatically in the phone memory **➡** *16 File Manager*.

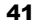

Imaging

W550i-UG-R1A-AE.book Page 42 Wednesday, September 7, 2005 2:10 PM

Imaging

# *Take a self-portrait*

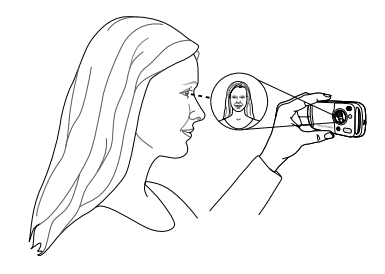

Hold the phone as shown in the illustration, so that you can see your reflection in the mirror next to the lens. Press the camera button to take the picture.

# Sending Pictures and Video Clips

Pictures and video clip recordings stored in the phone can be sent as picture messages. To exchange pictures and video clips using other transfer methods **→** 43 *Exchanging Pictures*.

# *To send a picture or video clip*

Take a picture or record a video clip ► Send } **Continue** and add a recipient.

# *To manage a video clip or a picture*

Record a video clip or take a picture } **More** and select an option.

### Transferring Pictures to Your Computer

Using the USB cable, you can drag-and-drop camera pictures to a computer  $\rightarrow$  61 *Transferring Files Using the USB Cable*.

# Pictures

Your phone comes with a number of pictures and animations. You can delete pictures if you want to free memory. Pictures are saved in **File Manager** } **Pictures**. You can also:

- Use a picture as wallpaper and as a screen saver.
- Assign a picture to a contact **●** 21 To add *<sup>a</sup> picture or <sup>a</sup> ringtone to <sup>a</sup> phone contact*.
- Exchange pictures using a transfer method.

# Handling Pictures

View, add, edit or delete pictures in **File Manager**. The number of pictures that you can save depends on available phone memory. File types supported are, for example, GIF, JPEG, WBMP, BMP, PNG and SVG-Tiny.

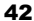

W550i-UG-R1A-AE.book Page 43 Wednesday, September 7, 2005 2:10 PM

*To view pictures*

- 1} **File Manager** } **Pictures**, thumbnails appear.
- 2**▶ View for a full view or ▶ More for options.**

#### *To display pictures in a slide show*

- 1} **File Manager** } **Pictures** and select a picture.
- $2<sup>1</sup>$ } **View** } **More** } **Slide Show**.

### *To view information about a file*

- } **File Manager** } **Pictures** or **Videos**, select file. 1
- 2▶ More ▶ Information

#### Using Pictures

Add a picture to a contact, use it at startup, as <sup>a</sup> wallpaper in standby or as a screen saver.

# Screen Saver

Preflighted by **R** Elanders Berlings ( FAILED ) **EX PASSED** 

The screen saver activates automatically when the phone is idle for a few seconds. After a few more seconds, the screen saver changes to sleep mode, to save power. Press a button to activate the screen again.

#### *To use a picture*

- 1► File Manager ► Pictures and select a picture.
- 2**► More** ► Use As and select an option.

#### To edit pictures

% *52 PhotoDJ™*.

#### Exchanging Pictures

You can exchange pictures using one of the available transfer methods. Please note that you are not allowed to exchange some copyright protected material. For more information on sending and receiving pictures in messages  $\rightarrow$  30 *Messaging*.

#### *To send a picture*

- ► File Manager ► Pictures and select a picture
- ► More ► Send and select a transfer method.

#### *To receive a picture via a transfer method*

Select a transfer method and follow the instructions that appear.

*Some phones that support pictures cannot receive picture sizes of more than 160x120. The best picture size to view on a computer is 1280x1024.*

Imaging

W550i-UG-R1A-AE.book Page 44 Wednesday, September 7, 2005 2:10 PM

Entertainment

44

Preflighted by **Elanders Berlings** ( $\Box$  FAILED)  $\boxtimes$  PASSED

#### *To save a picture in a message*

- **→** 31 To save an item in a text message or
- $\rightarrow$  **34** *To save an item in a picture message* or
- % *37 To view or save an item in an email message*.

### Remote Screen

Use a compatible Bluetooth accessory to view pictures on a remote screen such as a TV. The accessory is not included with your phone. For a complete list of compatible accessories, please visit *www.SonyEricsson.com/support*.

### *To connect to a remote screen*

} **File Manager** } **Pictures** } **View** } **More** } **Remote Screen** % *58 To add a device to your* 

*phone*.

# Entertainment

WALKMAN*™, radio, PlayNow™, ringtones, MusicDJ™, VideoDJ™, games and more.*

# WALKMAN™ Player

Play music and video clips. The following file types are supported: MP3, MP4, 3GP, AAC, AMR, MIDI, IMY, EMY and WAV (16 kHz maximum sample rate). You can also use streamed files that are 3GPP compatible.

*AMR and MIDI files are only visible and possible to play with the WALKMAN player if they are DRM-protected. You can, however, listen to other AMR and MIDI files, using the file manager.*

# *To play music and videos*

- 1 } **WALKMAN**. The WALKMAN player browser opens.
- 2 Browse for songs by artist or track, or in playlists. You can also browse for video clips. Select a list } **Open**.
- 3Highlight a title } **Play**.